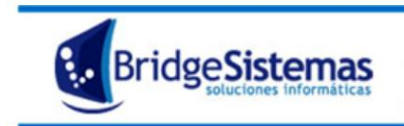

## **Ajuste Inventario**

Mediante esta opción se pueden realizar ajustes en los inventarios de los diferentes depósitos por: diferencia de inventarios, pérdidas, roturas, etc. que hacen que el stock real no coincida con el stock actual del sistema.

Si se requiere efectuar un ajuste de inventario a un centro de costo se lo deberá realizar mediante la opción Movimiento Interno.

Al ingresar se listan los Ajustes de Inventario existentes, detallándose: **Número, Fecha de Ajuste, Depósito, Rubro, Categoría y Estado.** Cada ajuste tiene las opciones Editar<sup>2</sup> y Eliminar**io,** estas acciones se podrán realizar dependiendo el nivel de autorización del usuario.

**Generar un Ajuste de Inventario:** hacer click en **Nuevo (F7),** se despliega una ventana cuyos atributos a completar son:

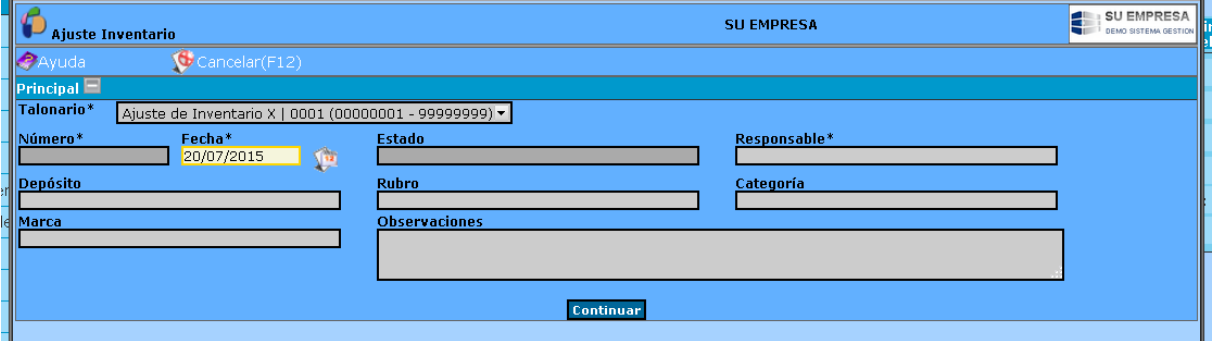

\* **Talonario** ajuste de inventario, pueden existir varios talonarios. Si no existe un talonario, al cliquear en **Nuevo (F7)** el sistema da el siguiente aviso: **No existen Talonarios habilitados para este tipo de comprobante**, debiéndose proceder a la carga del mismo para poder generar el movimiento interno. Para la carga del talonario remitirse a la opción Talonario.

\* **Fecha:** hace referencia a la fecha en que se efectúa el ajuste. (Selección de Fechas).

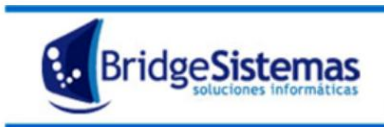

\* **Responsable**: es la persona encargada de registrar el ajuste de inventario, por defecto es el usuario actual, el cual puede ser editable (modo de selección).

\* **Depósito**: se selecciona el depósito sobre el cual se realizará el ajuste. (Modo de Selección).

\* **Rubro, Categoría y Marca**: para reducir la búsqueda de los artículos del depósito seleccionado.

Realizada la selección oprimir **Continuar**, luego el botón **Desplegar Articulos**.

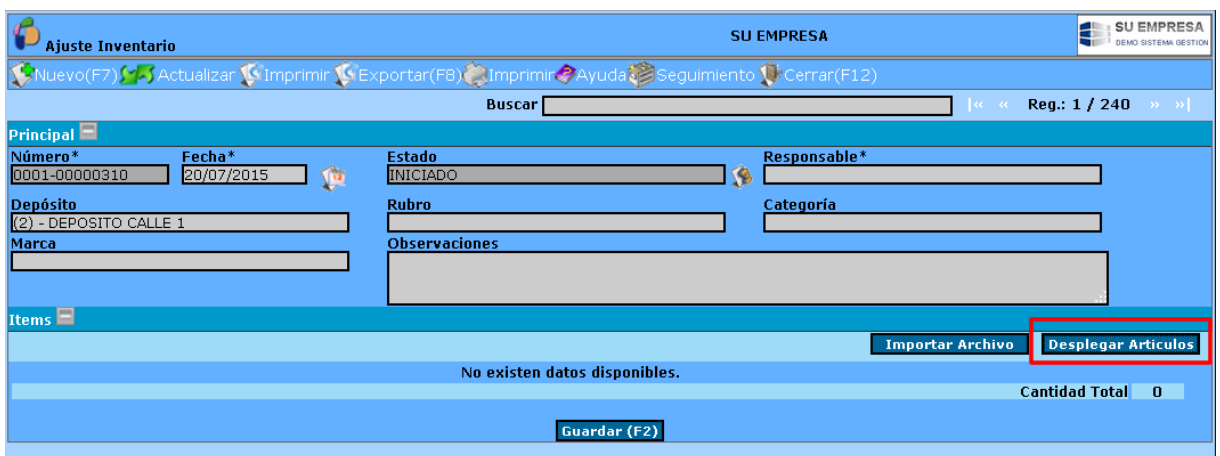

El sistema despliega un listado de los artículos del rubro y categoría seleccionado, donde se detalla: **Código del Artículo, Descripción**, Marca, la Cantidad **En Stock** en el sistema y la cantidad **Existente** (stock real, por defecto el sistema trae la cantidad en stock según el sistema).

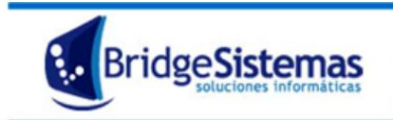

Calle 510 esq 9 - La Plata (1900)<br>Teléfono: 0221 - 4846346<br>Mail: info@bridgesistemas.com.ar<br>Web: www.bridgesistemas.com.ar

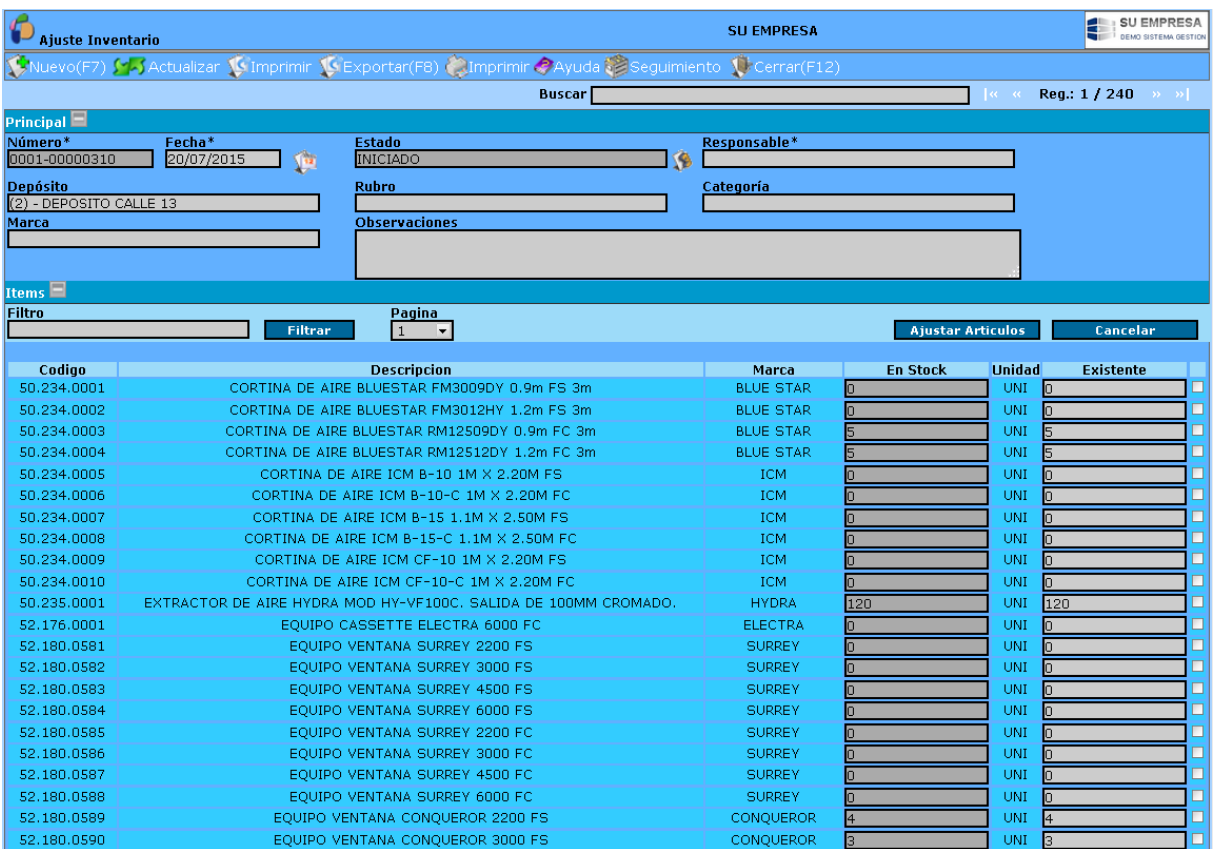

Si la cantidad real del producto difiere de la cantidad en stock se deberá colocar la cantidad en existencias reales, tildar el casillero correspondiente al artículo a ajustar y luego oprimir **Ajustar Articulos,** generándose automáticamente el ítem de ajuste correspondiente.

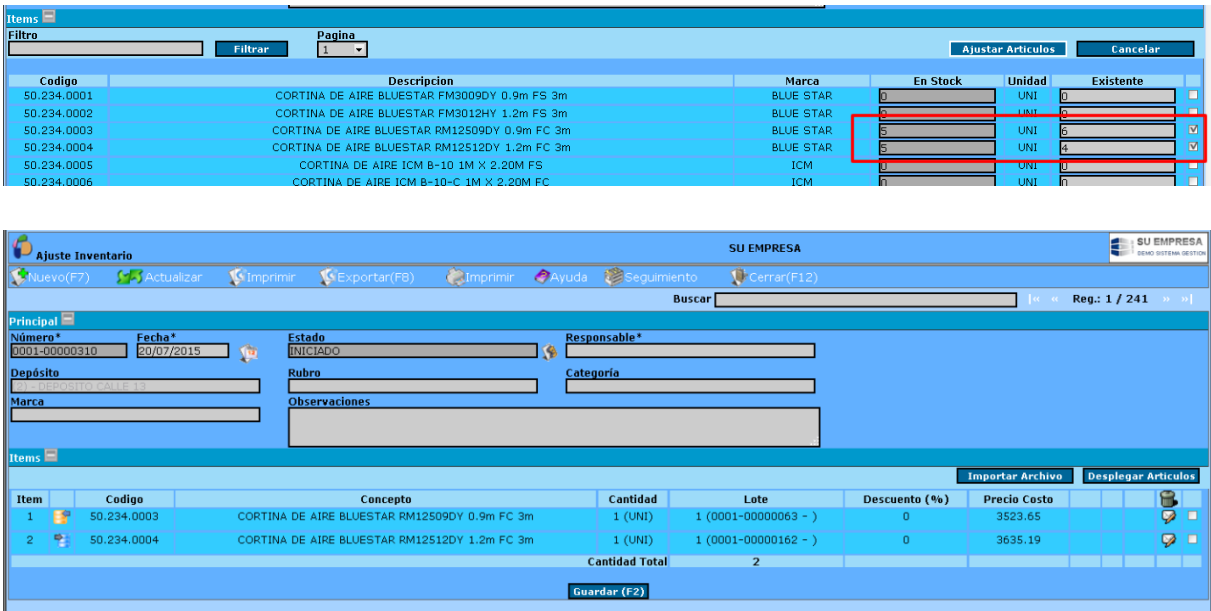

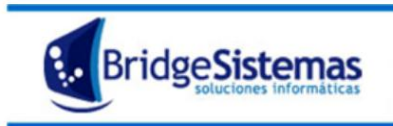

Cada ítem tiene la opción de editar y eliminar según el nivel de autorización del operador.

Si se edita el item se despliega una pestaña que contiene los siguientes atributos: Tipo de Producto, Descripción del artículo que se ajusta, Cantidad a ajustar, el Tipo de Movimiento. Los iconos **Guardar, Lote, y Cancelar,** permiten guardar los cambios al item de ajuste, seleccionar el lote sobre el cual se hará el ajuste y cancelar la operación respectivamente.

Para concluir la carga de ajuste oprimir **Guardar (F2).**